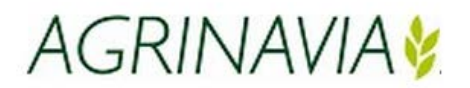

## **Instrukcja dotycząca utwórz/wybierz gospodarstwo.**

## **Tworzenie gospodarstwa**

Aby utworzyć gospodarstwo posługujemy się zakładką **Zarządzanie,** lub ikoną **Gospodarstwa**

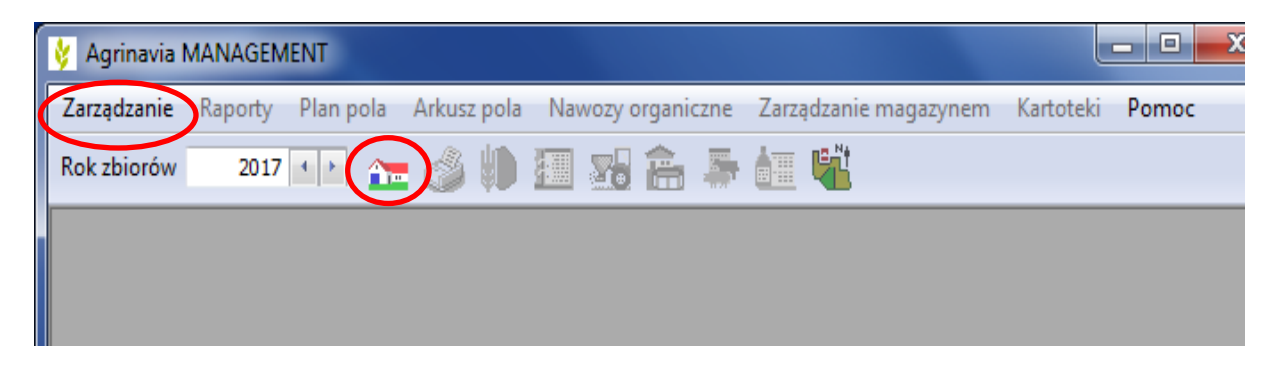

**Krok 1.** Pierwszą czynnością którą należy wykonać w celu utorzenia gospodarstwa jest urzycie zakładki **Dodaj gospodarstwo.**

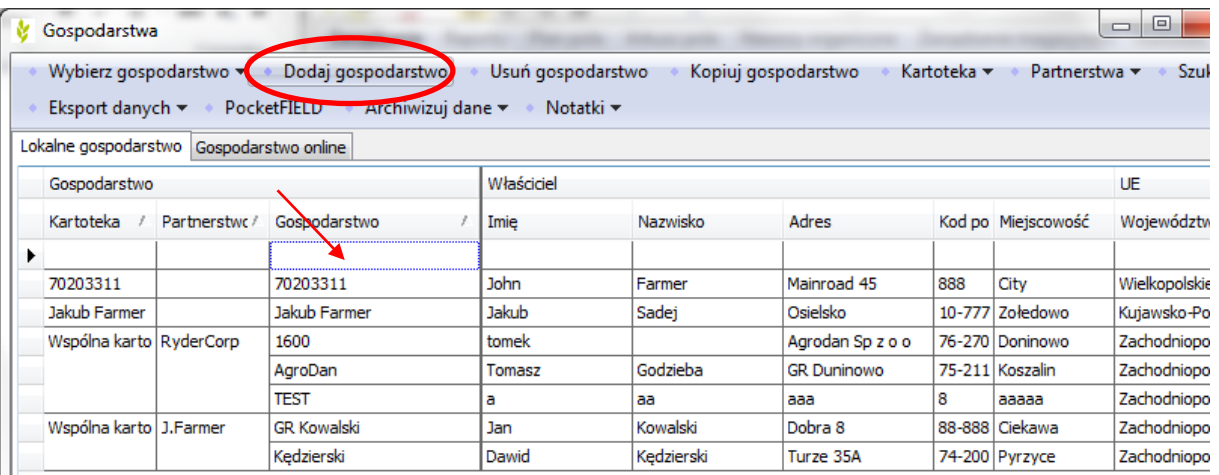

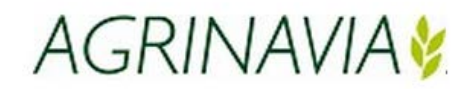

**Krok 2.** Następnie wpisujemy wszystkie dane naszego gospodarstwa tj. nazwę gospodarstwa, partnerstwo jeśli takowe występuje, imię i nazwisko właściciela itd.

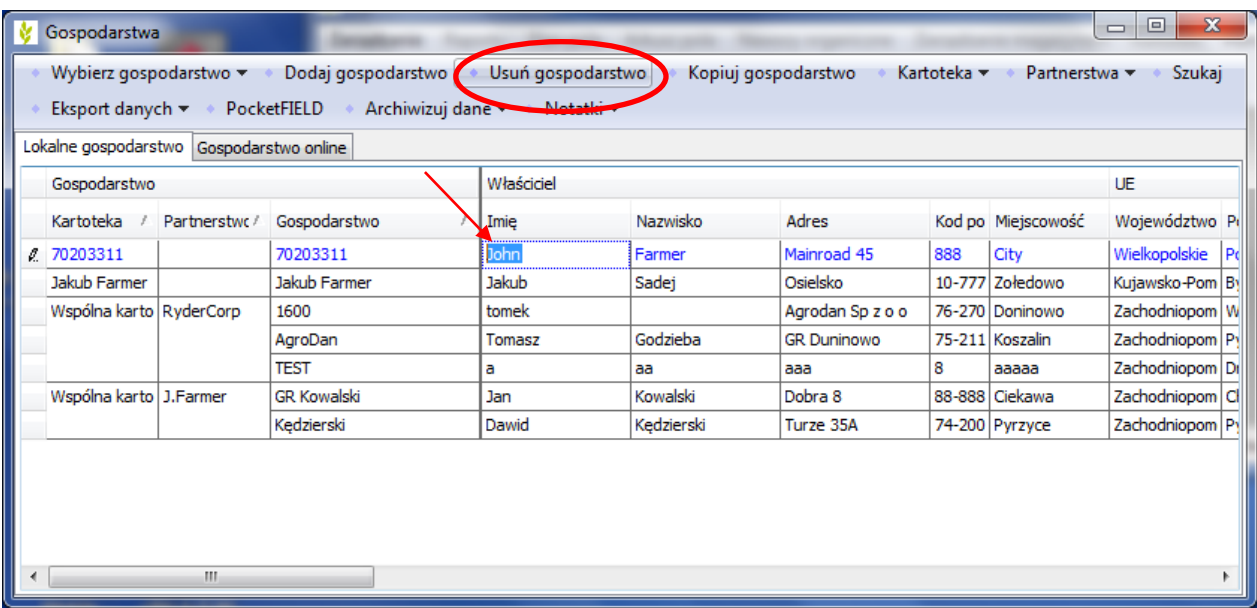

**Krok 3**. By usunąć dane gospodarstwo zaznaczamy gospodarstwo które chcemy usunąć i urzywamy zakładki **Usuń gospodarstwo.**

## **Wybierz gospodarstwo**

Aby wybrać gospodarstwo na którym chcemy pracować wybieramy ponownie zakładkę **Zarządzanie,** lub ikoną **Gospodarstwa.**

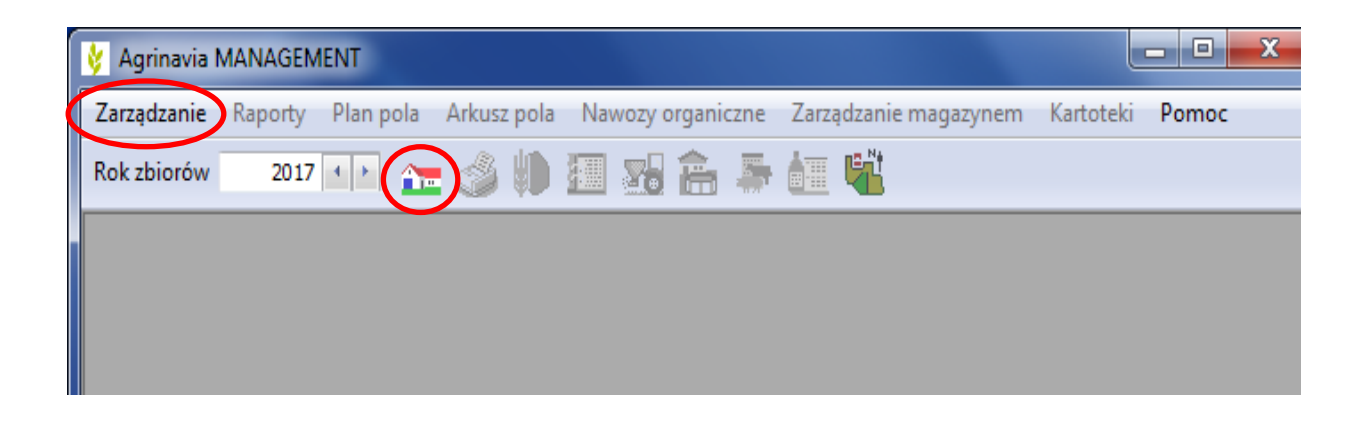

**Agrinavia Polska Sp. z o.o., ul.Dr A. Schmidta 1, Żołędowo, 86-031 Osielsko, Polska Tel: 515 230 958 - E-mail: mail@agrinavia.pl**

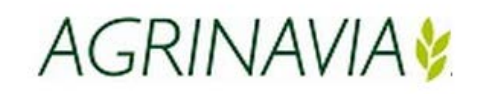

**Krok 2.** Następnie oznaczamy kursorem gospodarstwo na którym chcemy pracować i urzywamy funkcji wybierz gospodarstwo.

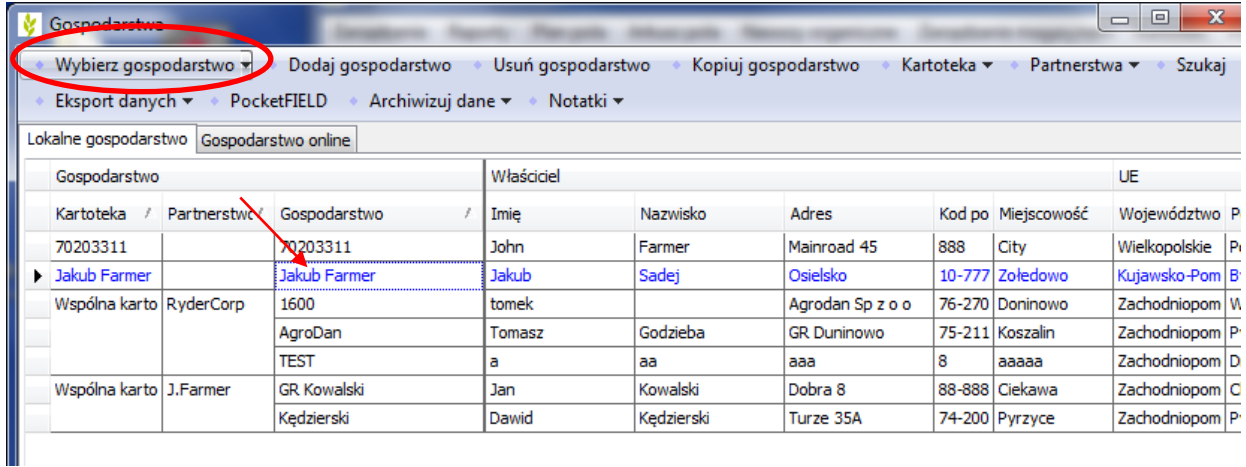